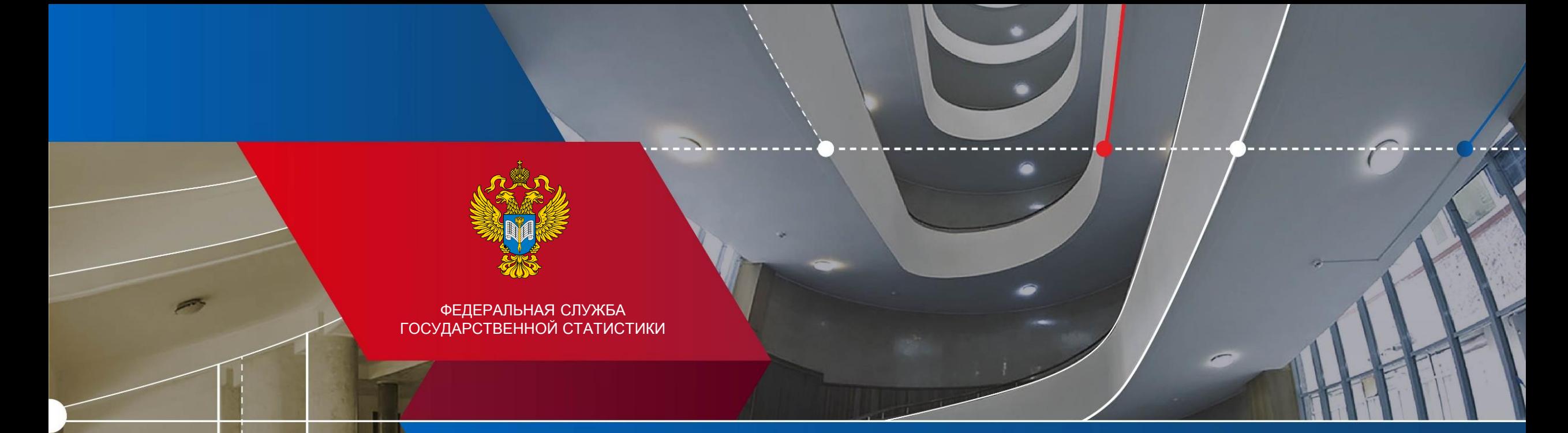

# **База данных показателей муниципальных образований**

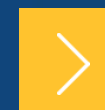

### Пермьстат

Официальный статистический учет в России осуществляют субъекты статистического учета.

Это Росстат, другие федеральные органы государственной власти и иные ведомства (их более 60), владеющие информацией в своей сфере деятельности в соответствии с их компетенцией.

В своей статистической деятельности все субъекты официального статистического учета руководствуются принципами, установленными Федеральным законом от 29 ноября 2007 года № 282-ФЗ «Об официальном статистическом учете и системе государственной статистики в Российской Федерации».

Федеральный закон от 29.11.2007 № 282-ФЗ «Об официальном статистическом учете и системе государственной статистики в Российской Федерации»

Субъекты официального статистического учета (65)

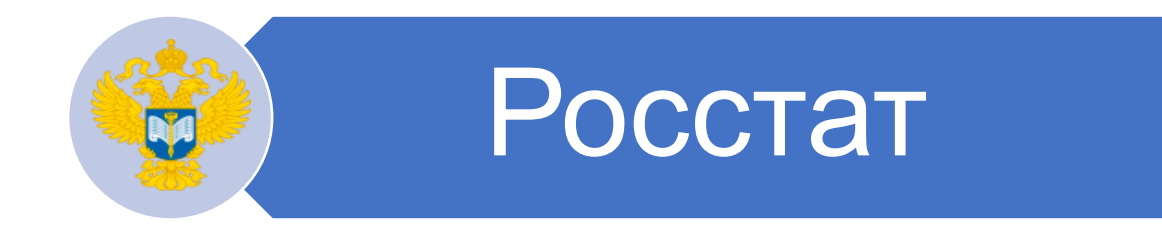

федеральные органы государственной власти

иные федеральные государственные органы

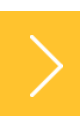

Федеральный план статистических работ (далее также – План, Федеральный план) – это основной документ для осуществления статистической деятельности в России.

План утверждается Правительством Российской Федерации и актуализируется по мере необходимости. В нем прописано какие статистические данные рассчитываются, в какие сроки и в какой разрезности они могут быть опубликованы.

План размещается в свободном доступе на сайте Росстата [https://rosstat.gov.ru](https://rosstat.gov.ru/) (Быстрый доступ: Главная страница / О Росстате / Деятельность / Программы, планы/Планы).

Также он доступен в информационно-правовых системах Консультант, Гарант.

# ФЕДЕРАЛЬНЫЙ ПЛАН СТАТИСТИЧЕСКИХ РАБОТ, утвержденный распоряжением Правительства Российской Федерации от 06.05.2008 № 671-р (с учетом изменений)

## Сайт Росстата **<https://rosstat.gov.ru/folder/462>**

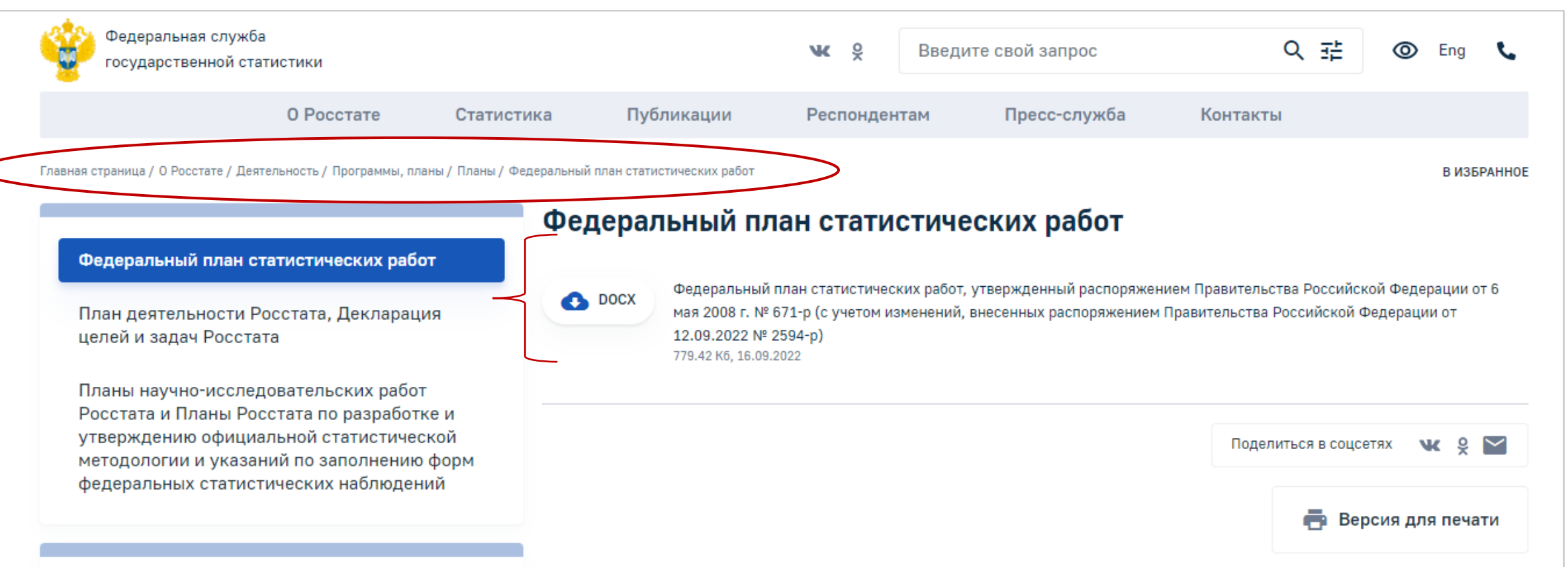

Информация, разрабатываемая Росстатом по муниципальным образованиям, выделена в Федеральном плане в специальный раздел «1.33. Муниципальная статистика». В нем перечислены все работы Росстата, по которым возможно получить итоги в муниципальном разрезе.

Например, мы хотим узнать о сроках публикации данных о возрастно-половом составе населения по муниципальным образованиям. Находим пункт «1.33.5 Расчет возрастнополового состава населения на 1 января текущего года» – публикация 1 сентября.

Причем по разным работам разработка может быть или по всем типам муниципальных образований, включая поселения, или только уровня городские округа, муниципальные районы/округа. Это указано в соответствующей графе «Уровень агрегирования».

Напомним, что уровня поселений в Пермском крае с 2023 года не будет из-за преобразования муниципального устройства.

Сроки публикации данных по муниципалитетам, как правило, отличаются от соответствующих сроков по региону в целом.

## МУНИЦИПАЛЬНАЯ СТАТИСТИКА В ФЕДЕРАЛЬНОМ ПЛАНЕ СТАТИСТИЧЕСКИХ РАБОТ

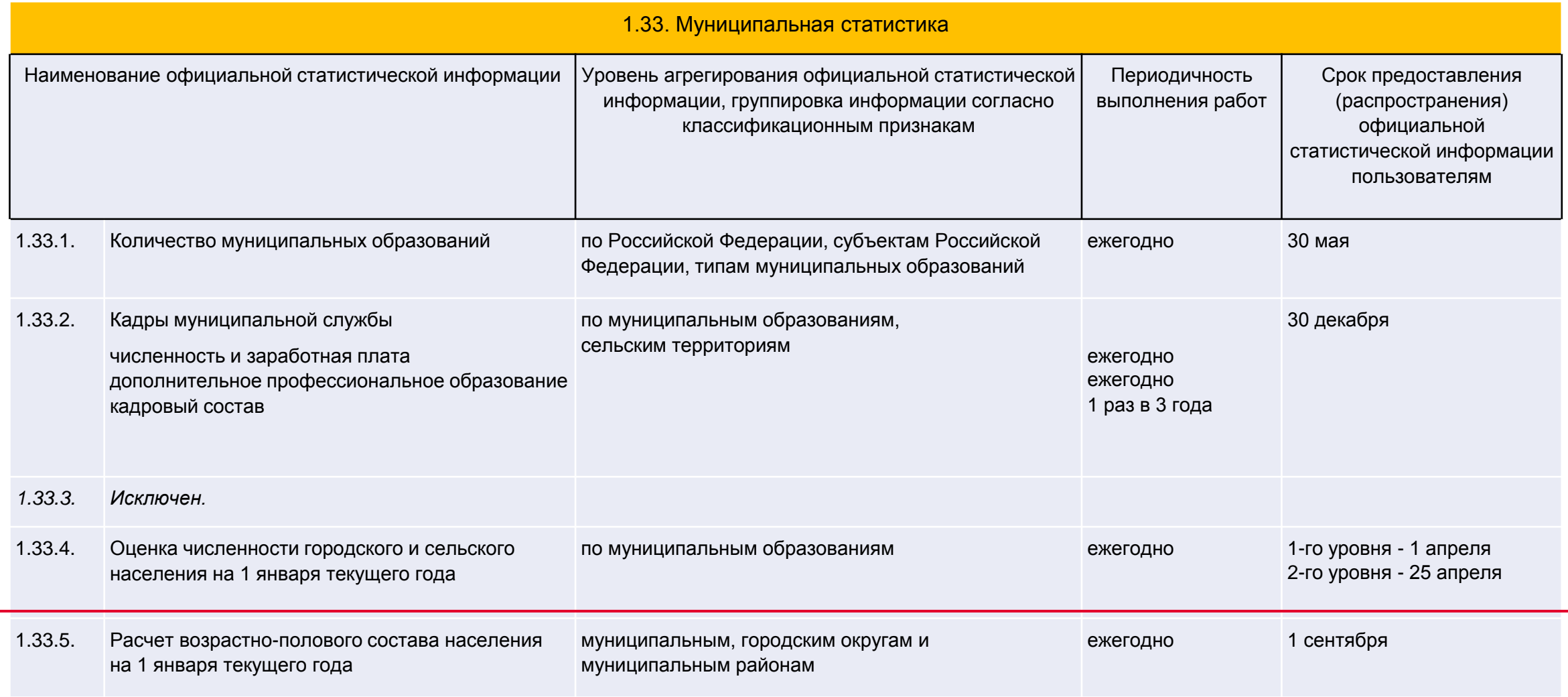

Для быстрого доступа пользователей к данным по муниципальным образованиям была создана специальная база «База данных показателей муниципальных образований» (БД ПМО), в которую загружаются показатели, предусмотренные Федеральным планом статработ.

База находится на сайте Пермьстата в разделе «Главная страница / Статистика / Муниципальная статистика / Основные показатели социальноэкономического положения муниципальных образований».

По муниципальным образованиям разрабатывается и публикуется ограниченный круг показателей. Их перечень со сроками публикации в текущем году размещен в указанном разделе «Основные показатели социально-экономического положения муниципальных образований» в виде pdf файла. Он называется «Перечень показателей, характеризующих состояние экономики и социальной сферы муниципального образования».

# ПУБЛИКАЦИЯ СТАТИСТИЧЕСКИХ ДАННЫХ, ХАРАКТЕРИЗУЮЩИХ МУНИЦИПАЛЬНЫЕ ОБРАЗОВАНИЯ

### Сайт Пермьстата **https://permstat.gks.ru/main\_indicators**

**Главная страница / Статистика / Муниципальная статистика /Основные показатели социально-экономического положения муниципальных образований** 

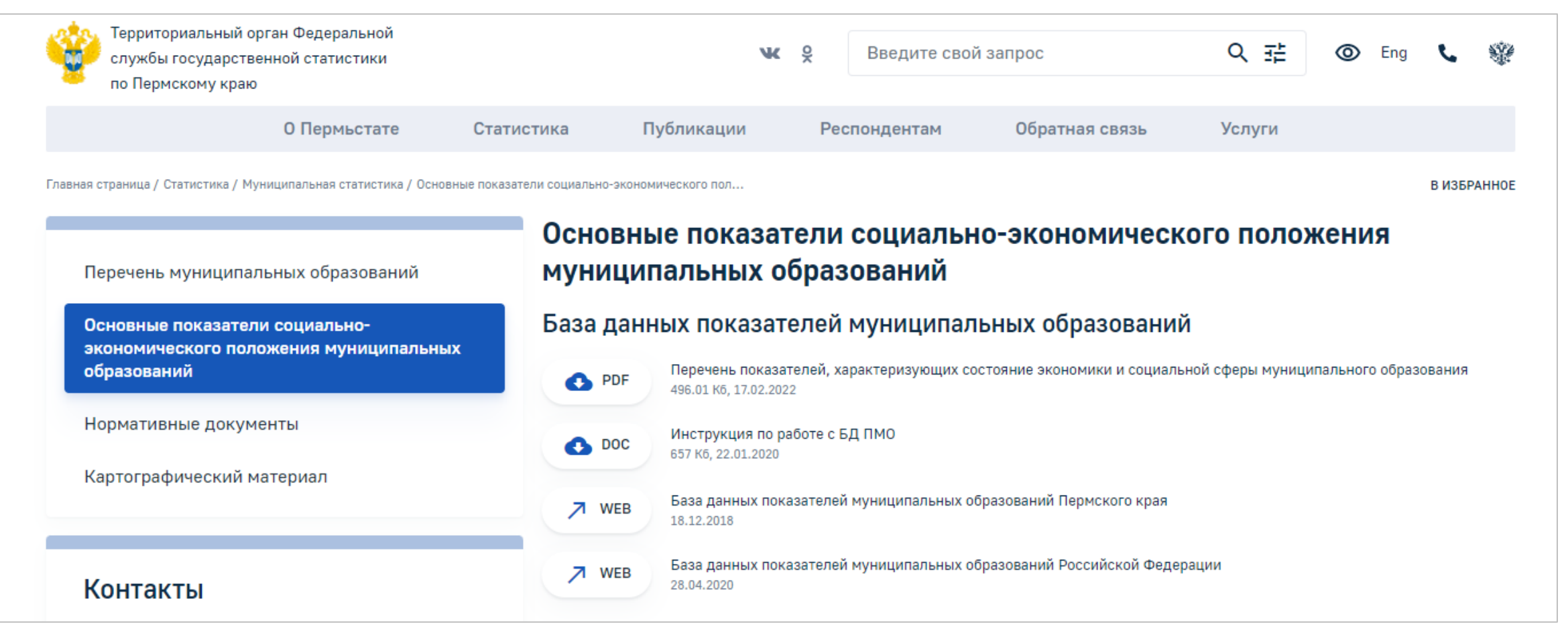

Прежде чем искать какие-либо данные по муниципальному образованию рекомендуем посмотреть перечень, чтобы понять, разрабатывает ли статистика нужный показатель, с какой периодичностью и в какие сроки он загружается в БД ПМО. В какой рубрике базы он размещен. Все это есть в указанном файле.

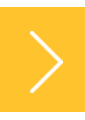

11

# ПЕРЕЧЕНЬ ПОКАЗАТЕЛЕЙ, ХАРАКТЕРИЗУЮЩИХ СОСТОЯНИЕ ЭКОНОМИКИ И СОЦИАЛЬНОЙ СФЕРЫ МУНИЦИПАЛЬНОГО ОБРАЗОВАНИЯ

### Сайт Пермьстата **https://permstat.gks.ru/main\_indicators**

**Главная страница / Статистика / Муниципальная статистика /Основные показатели социально-экономического положения муниципальных образований /Перечень показателей, характеризующих состояние экономики и социальной сферы муниципального образования** 

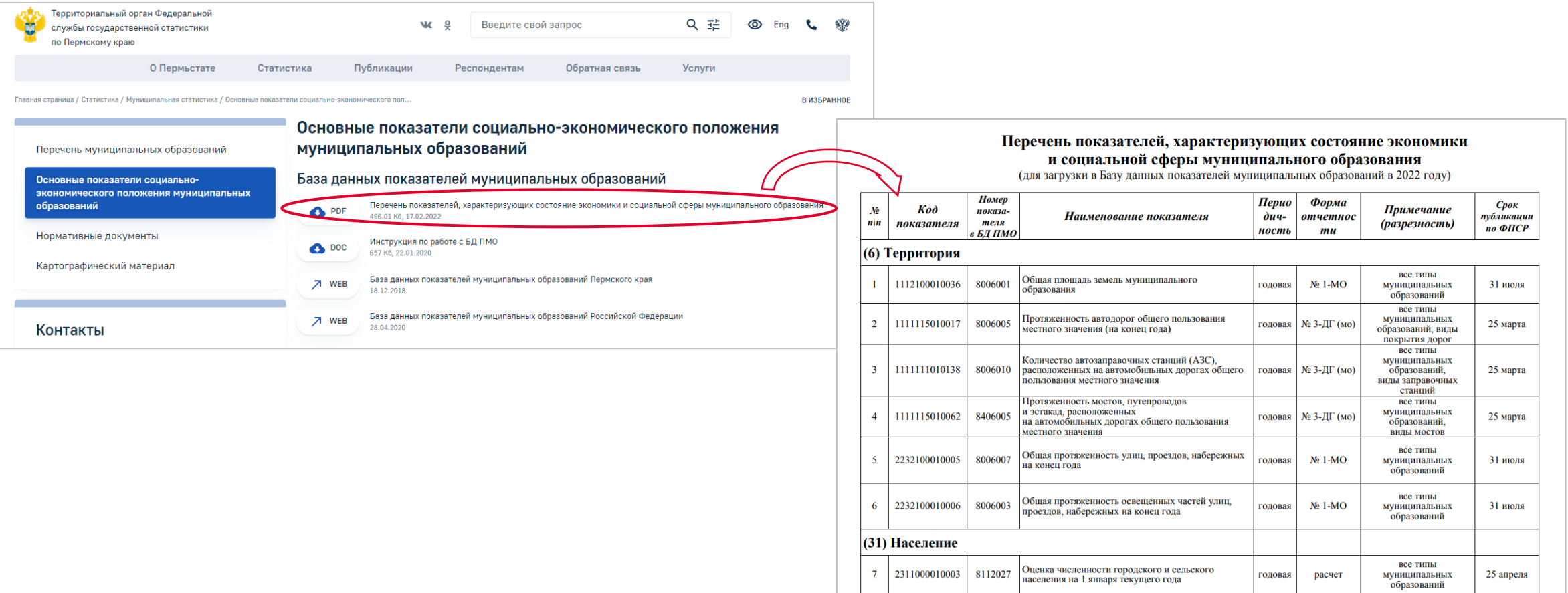

Для удобства пользователей около ссылки на базу выложена инструкция по работе с БД ПМО. Если Вы редко пользуетесь базой или давно не ее открывали, то всегда можете посмотреть и вспомнить, как с ней работать.

В инструкции по шагам описан весь процесс получения показателя.

## ИНСТРУКЦИЯ ПО РАБОТЕ С БД ПМО

### Сайт Пермьстата **https://permstat.gks.ru/main\_indicators**

**Главная страница / Статистика / Муниципальная статистика /Основные показатели социально-экономического положения муниципальных образований /Инструкция по работе с БД ПМО**

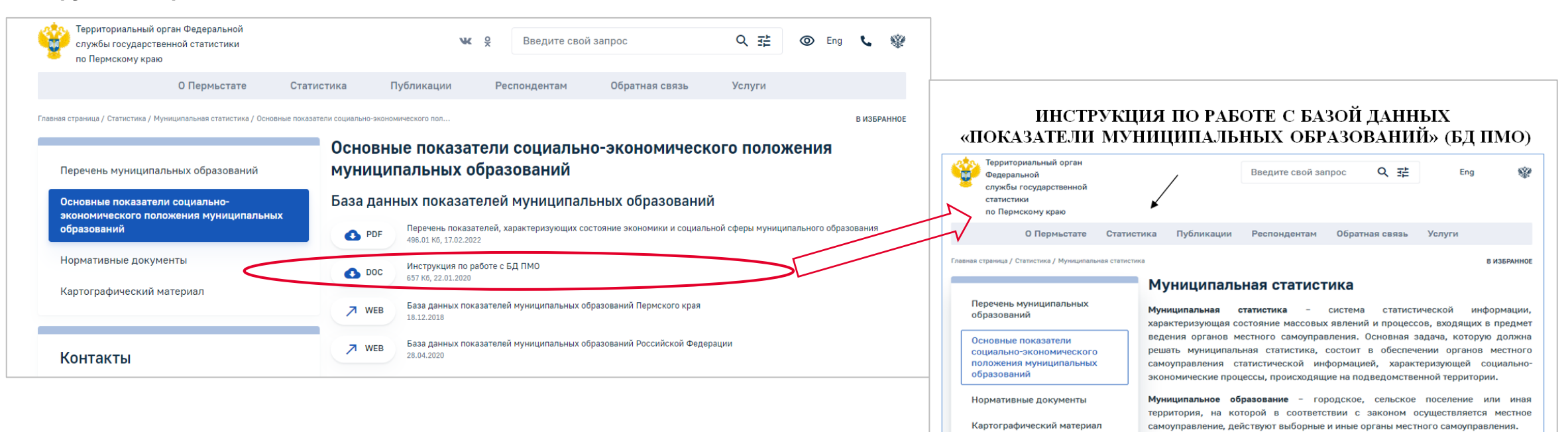

После открытия Базы данных региона на странице отображается содержание базы данных с многоуровневым рубрикатором показателей. Рубрикатор имеет иерархическую структуру и состоит из разделов, входящих в них рубрик и подрубрик, а также показателей, находящихся на нижнем уровне иерархии. Рубрики показателей помечены значком • (закрытая рубрика) или <sup>••</sup> (открытая рубрика). Перемещение по рубрикатору

Чтобы перейти в Базу данных, надо нажать активную кнопку около слов «База данных показателей муниципальных образований Пермского края». После чего откроется окно с перечнем разделов, содержащих загруженные показатели.

# БАЗА ДАННЫХ ПОКАЗАТЕЛЕЙ МУНИЦИПАЛЬНЫХ ОБРАЗОВАНИЙ ПЕРМСКОГО КРАЯ

### Сайт Пермьстата **https://permstat.gks.ru/main\_indicators**

**Главная страница / Статистика / Муниципальная статистика /Основные показатели социально-экономического положения муниципальных образований /База данных показателей муниципальных образований Пермского края**

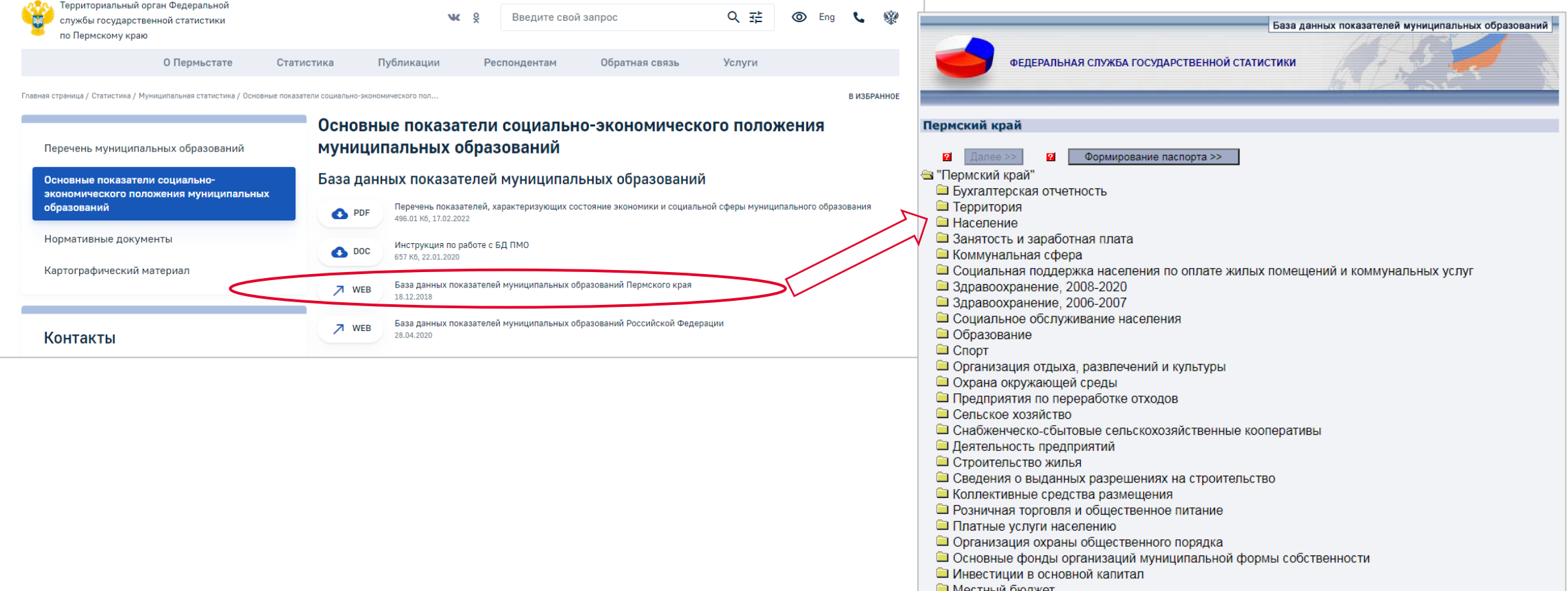

Некоторые особенности работы с базой.

БД ПМО построена таким образом, что все данные загружаются по актуальному наименованию муниципального образования. В связи с непрекращающимся в последние годы изменением муниципального устройства в регионе на это следует обращать особое внимание. Временной ряд ведется до смены названия муниципалитета, после чего начинается новый ряд.

Например. В базе в перечне муниципальных образований одновременно существуют Чайковский муниципальный район и городской округ Чайковский. Здесь нет ошибки, потому что по 2018 год данные загружались по Чайковскому району, а с 2019 года – по городскому округу. Для базы – это разные муниципальные образования и выстроить в один ряд она их не может. Поэтому если запросить данные за 2021 год и выбрать Чайковский район, то выйдет фраза «Данные соответствующие выбранным показателям и значениям признаков не загружены», так как за этот период (2021 год) данные загружены уже по Чайковскому городскому округу.

Если изначально не выбрано правильно муниципальное образование, может сложиться ложное впечатление, что данных нет.

### **ПЕРМЬСТАТ**

# ЗАГРУЗКА ДАННЫХ ПО МУНИЦИПАЛЬНОМУ ОБРАЗОВАНИЮ

### **Важно!**

Загрузка данных в базу происходит по актуальному муниципальному образованию.

Например:

по 2018 год данные загружались по Чайковскому муниципальному району, а с 2019 года – по городскому округу Чайковский

**ШС**УКСУНСКИЙ МУНИЦИПАЛЬНЫЙ ВАЙОН Уинский муниципальный район Усольский импиональный пайон. Чайковский муниципальный район Частинский муниципальный район Чердынский муниципальный район Чернушинский муниципальный район Чусовской муниципальный район Тородские округа Пермского края Городские округа Пермского края Городской округ город Пермь Городской округ город Березники (с 2019 года включая Усольский район) Городской округ Верешагинский Городской округ Горнозаводский Городской округ Гремячинский Городской округ Губахинский Городской округ Добрянский Городской округ Ильинский Городской округ город Кизел Городской округ Красновишерский Городской округ Краснокамский Городской округ город Кудымкар. Городской округ город Кунгур Городской округ Лысьвенский Городской округ Нытвенский Городской округ Октябрьский Городской округ Осинский Городской округ Оханский Городской округ Очерский Городской округ Соликамский (с 2019 года включая Соликамский район) Городской округ Чайковский Городской округ Чернушинский Городской округ Чусовской ЗАТО Звёздный -<br>Гайнский муниципальный район Косинский муниципальный район Кочевский муниципальный район Кудымкарский муниципальный район Юрлинский муниципальный район **Восьвинский муниципальный район** Городские округа Коми-Пермяцкого округа <u> Эмуниципальные округа Пермского края</u> Муниципальные округа Пермского края Александровский муниципальный округ Березовский муниципальный округ Большесосновский муниципальный округ Гайнский муниципальный округ Косинский муниципальный округ Кочевский муниципальный округ Кудымкарский муниципальный округ Ординский муниципальный округ Уинский муниципальный округ Юрлинский муниципальный округ Юсьвинский муниципальный округ Бардымский муниципальный округ Еловский муниципальный округ

17

Получение данные по конкретному показателю.

На предыдущем этапе мы получили перечень разделов, в которых необходимо найти нужный показатель.

Обратите внимание, что часть показателей загружены не за все периоды. Например, данные по национальному составу, формируются только по итогам переписи населения. Сейчас в базе цифры за 2010 год, в 2023 году после подведения полных итогов будут загружены данные переписи населения 2020 года. По некоторым показателям загрузка прекращена в связи с изменением Федерального плана статистических работ.

Для примера выберем показатель «Оценка численности населения на 1 января текущего года». После чего нажимаем «Далее» и открывается окно множественного выбора, где надо правильно указать все параметры в каждом сером окошке.

Посмотрим, как выгрузить численность населения по Чайковскому городскому округу. Поэтому в первом окне «Вхождение муниципального образования» выбираем позицию «Городские округа Пермского края».

Уточнение: в списке сначала идут муниципальные районы, затем рубрика «Городские округа Пермского края» и рубрика «Муниципальные округа Пермского края».

# ПОЛУЧЕНИЕ ДАННЫХ ПО ПОКАЗАТЕЛЮ В БД ПМО

### Сайт **https://gks.ru/dbscripts/munst/munst57/DBInet.cgi**

#### Шаг 1 База данных показателей муниципальных образований ФЕДЕРАЛЬНАЯ СЛУЖБА ГОСУДАРСТВЕННОЙ СТАТИСТИКИ Шаг 2Пермский край Показатель Выберите Показатель (1) 2 Оценка численности населения на 1 января текущего года, человек  $\overline{\mathbf{z}}$ ∣ Далее ≫ Формирование паспорта >> **• "Пермский край"** Выберите Вхождение муниципального образования (45) **В** Выберите Тип поселения (5) **В** • Бухгалтерская отчетность Выбрать все Выбрать все • Территория Муниципальный район Чусовской муниципальный район **• Население** Городские округа Городские округа Пермского края П Национальный состав населения Городские поселения Гайнский муниципальный район Сельские поселения ■ Оценка численности населения на 1 января текущего года Косинский муниципальный район Муниципальный округ Кочевский муниципальный район П Численность всего населения по полу и возрасту на 1 января текущего года Кудымкарский муниципальный район П Средний размер частного домохозяйства Юрлинский муницилальный район П Численность городского населения по полу и возрасту на 1 января текущего года Выберите Муниципальное образование (394) В П Численность сельского населения по полу и возрасту на 1 января текущего года П Число родившихся (без мертворожденных) Выбрать все Бардымский муниципальный район П Численность детей в возрасте 1 - 6 лет в муниципальном образовании Тюндюковское Число умерших Бардымское П Число умерших в возрасте до года Березниковское Бичуринское • Естественный прирост (+), убыль (-) Брюзлинское Число браков Елпачихинское Число разводов Выберите Население (3) В Выберите Годы (14) В Выберите Периоды (1) В

 $\Box$ .

 $\Box$ .

**7.** 

В следующем окне «Тип поселения» справа также выбираем «городские округа». (Выбираем – то есть встаем на него курсором.)

Следующим шагом выбираем муниципальное образование. В нашем случае – это «Городской округ Чайковский» целиком, без разбивки по поселениям.

Обратите внимание на то, что данные по городским и сельским поселениям разрабатываются только по нескольким показателям и только в составе муниципальных районов. Городские и муниципальные округа, в соответствии с классификатором ОТКМО, не делятся до уровня поселений и разрабатываются как единое муниципальное образование.

Начиная с итогов за 2023 год, после новых преобразований муниципального устройства, в Пермском крае не будет ни одного муниципального района, будут только муниципальные и городские округа, и данные по поселениям разрабатываться и публиковаться не будут.

# ПОЛУЧЕНИЕ ДАННЫХ ПО ПОКАЗАТЕЛЮ В БД ПМО

### Сайт **https://gks.ru/dbscripts/munst/munst57/DBInet.cgi**

### Шаг 3

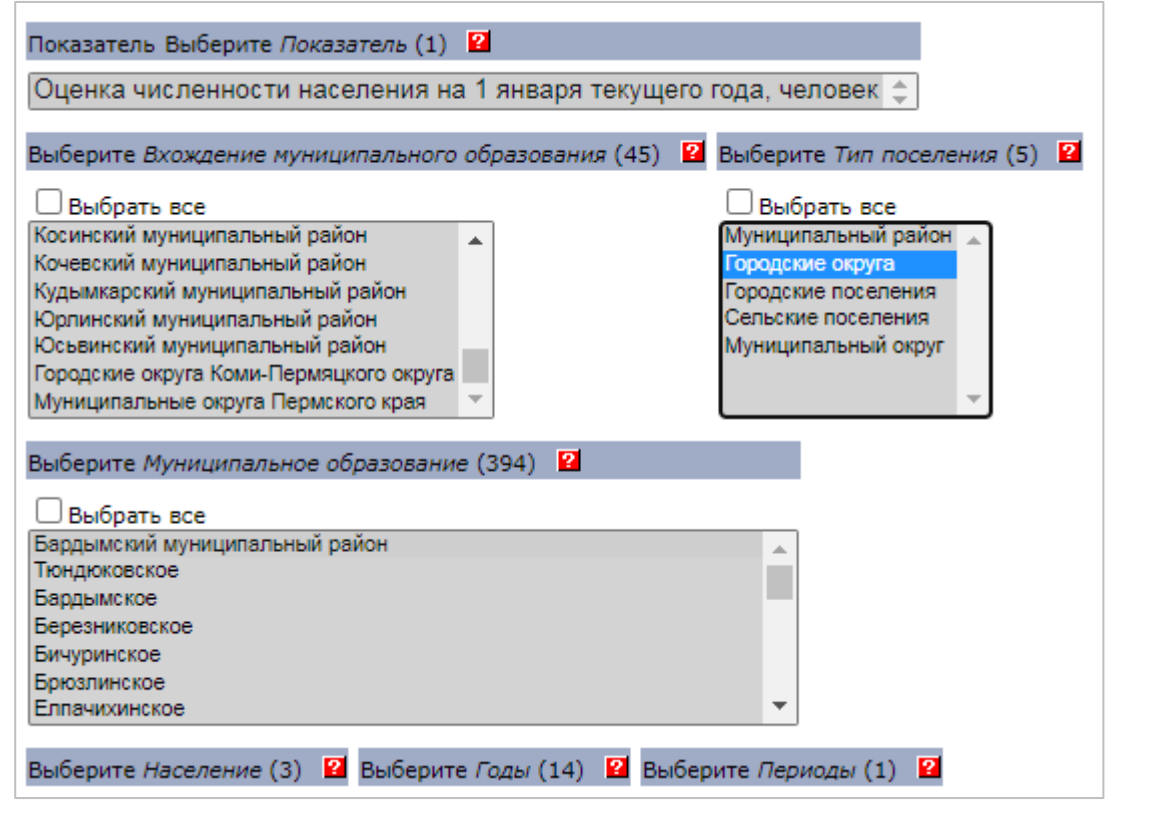

### Шаг 4

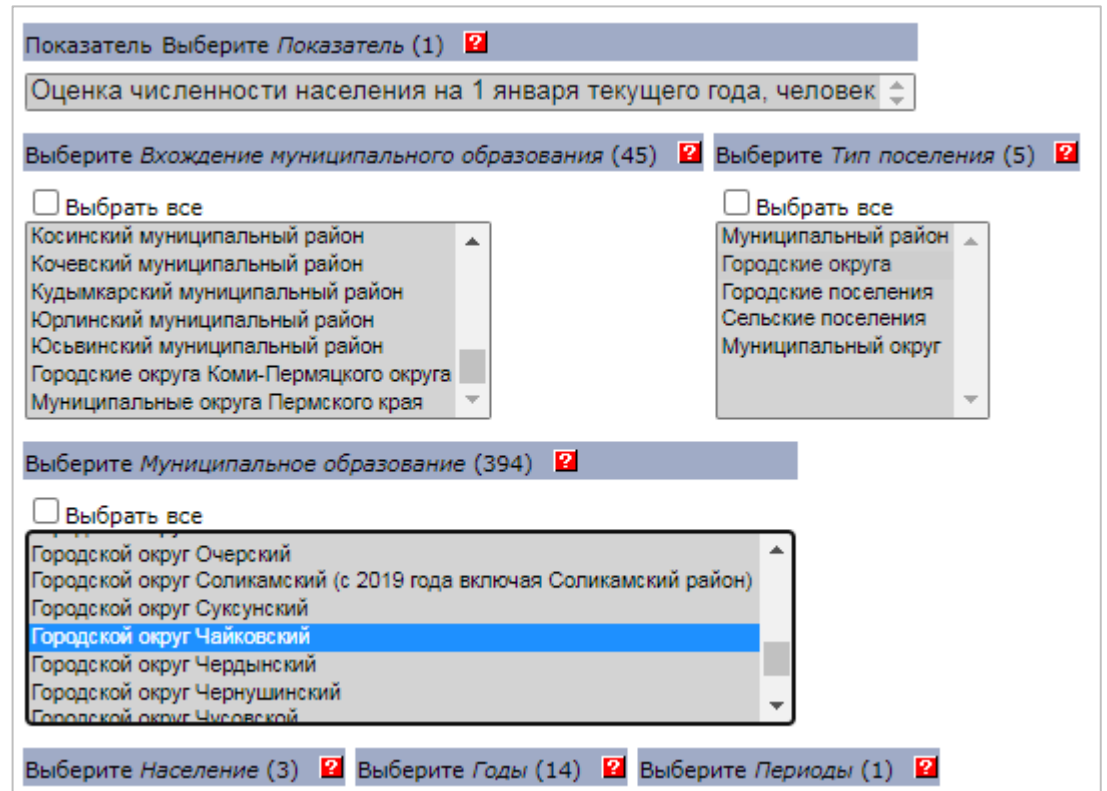

- Далее необходимо выбрать тип населения. Выделим «Выбрать все», чтобы нам вышли все категории.
- Выбираем год встанем курсором на «2022». Если нужны 2 года, выбираем их, зажав клавишу Ctrl.
- Отмечаем на 1 января. Нажимаем «Показать таблицу».

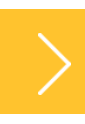

## ПОЛУЧЕНИЕ ДАННЫХ ПО ПОКАЗАТЕЛЮ В БД ПМО

### Сайт **https://gks.ru/dbscripts/munst/munst57/DBInet.cgi**

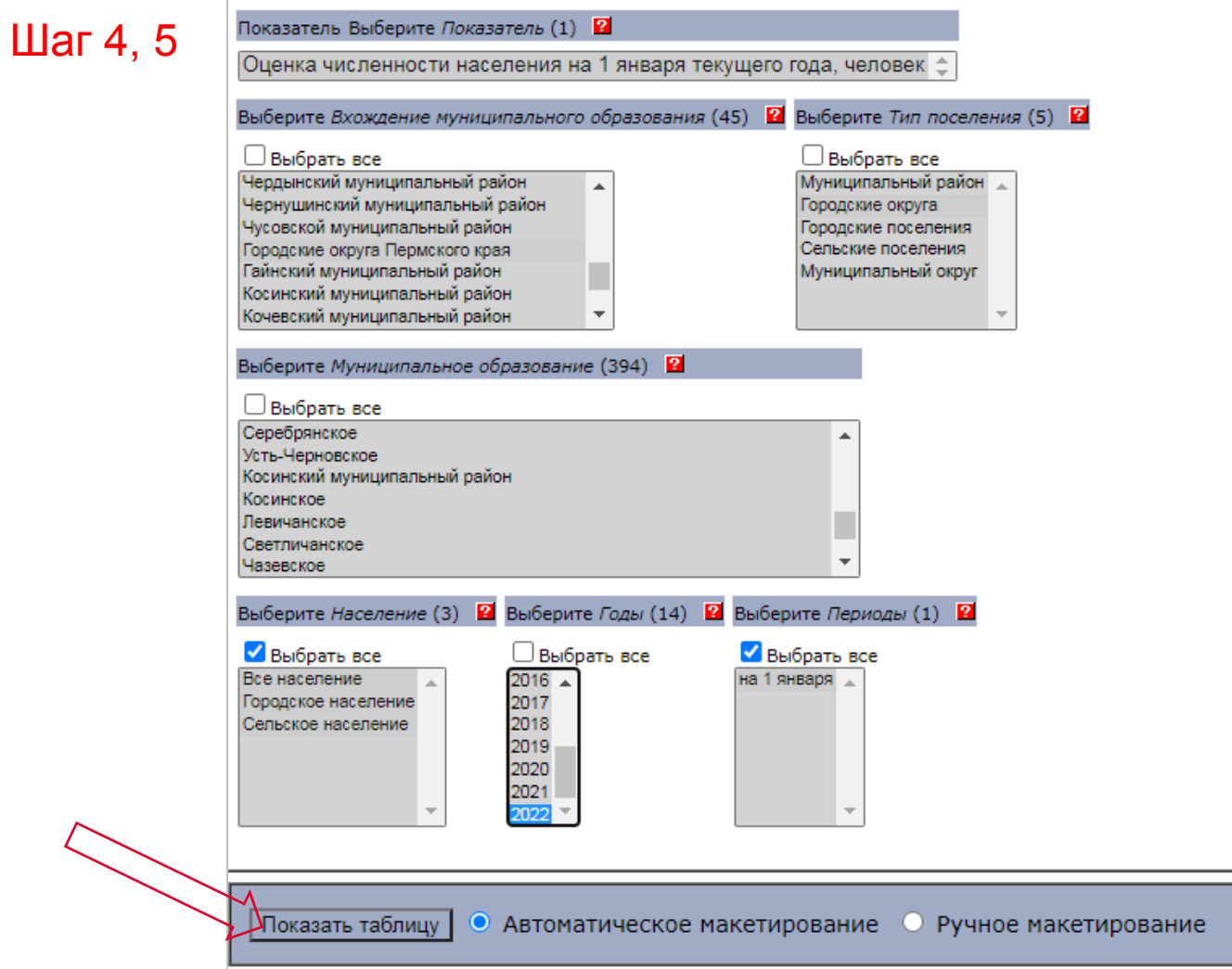

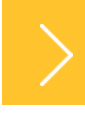

В итоге формируется таблица с оценкой численности населения по Чайковскому городскому округу на 1 января 2022 года (всего население, городское и сельское).

Для удобства использования полученные данные можно выгрузить на свой компьютер в формате таблицы. Для чего сверху возле слов «Выберите формат документа» выбираем Excel, нажимаем выполнить. И на Ваш компьютер будет загружен файл под названием «Report.xls», содержащий необходимые данные.

Можно просто скопировать информацию с экрана и вставить ее в MS Word или Excel.

## ПОЛУЧЕНИЕ ДАННЫХ ПО ПОКАЗАТЕЛЮ В БД ПМО

Шаг 6

Сайт **https://gks.ru/dbscripts/munst/munst57/DBInet.cgi**

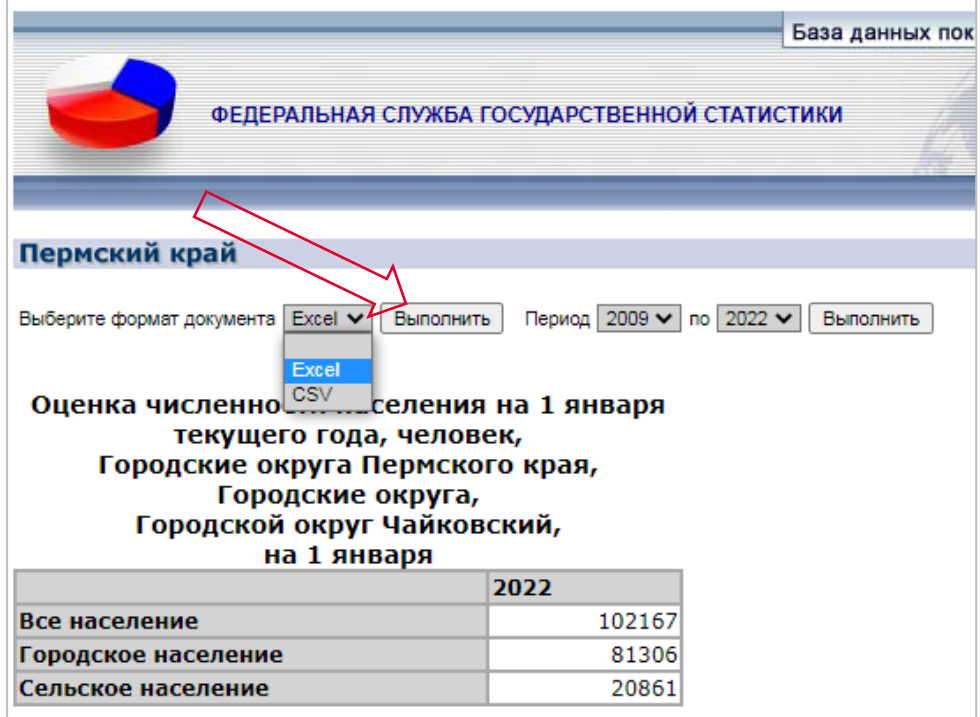

### Результат

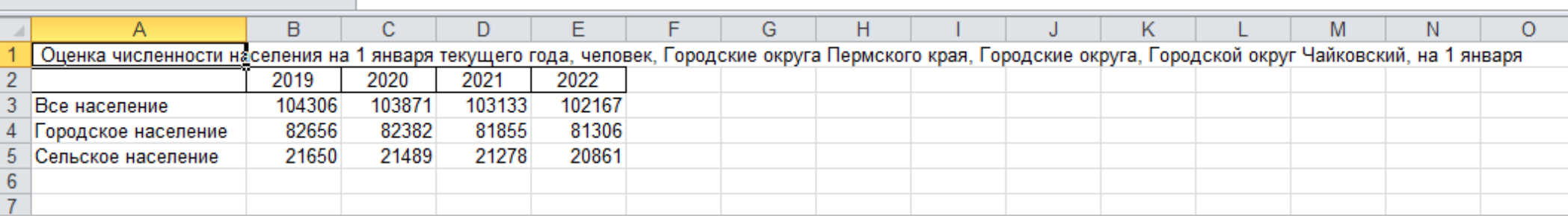

Рассмотрим другой способ получения данных. Он может быть необходим, если вы заполнили все окошки выбора и таблица с данными не сформировалась. Скорее всего были допущены ошибки во вхождении и типе муниципального образования. Тогда, чтобы наверняка получить данные, можно выгрузить таблицу по всем муниципальным образования и в ней найти строчку с нужным районом или округом.

Для этого при заполнении окошек выбора в трех верхних окошках с перечнями муниципальных образований и типом поселения следует отметить галочку в квадратике около слов «Выбрать все».

Посмотрим, как это будет выглядеть на примере показателя «Среднесписочная численность работников организаций (без субъектов малого предпринимательства)».

В окошках выбора Вхождение муниципального образования, Тип поселения и Муниципальное образование отметим галочкой «Выбрать все». В окошке «Виды экономической деятельности» отметим «Всего по обследуемым видам экономической деятельности» для уменьшения объема выходной таблицы. Встаем на 2022 год и выбираем все квартальные периоды. Нажимаем «Показать таблицу».

В итоге формируется таблица со всеми муниципальными образованиями с уже загруженными периодами 2022 года. В которой не сложно найти нужный район или округ.

Продвинутые пользователи могут использовать не автоматическое, а ручное макетирование таблицы «под себя» (кнопка внизу экрана).

Итак, мы посмотрели, как получить данные по конкретному показателю по муниципальному образованию.

# ПОЛУЧЕНИЕ ДАННЫХ ПО ПОКАЗАТЕЛЮ В БД ПМО

### Сайт **https://gks.ru/dbscripts/munst/munst57/DBInet.cgi**

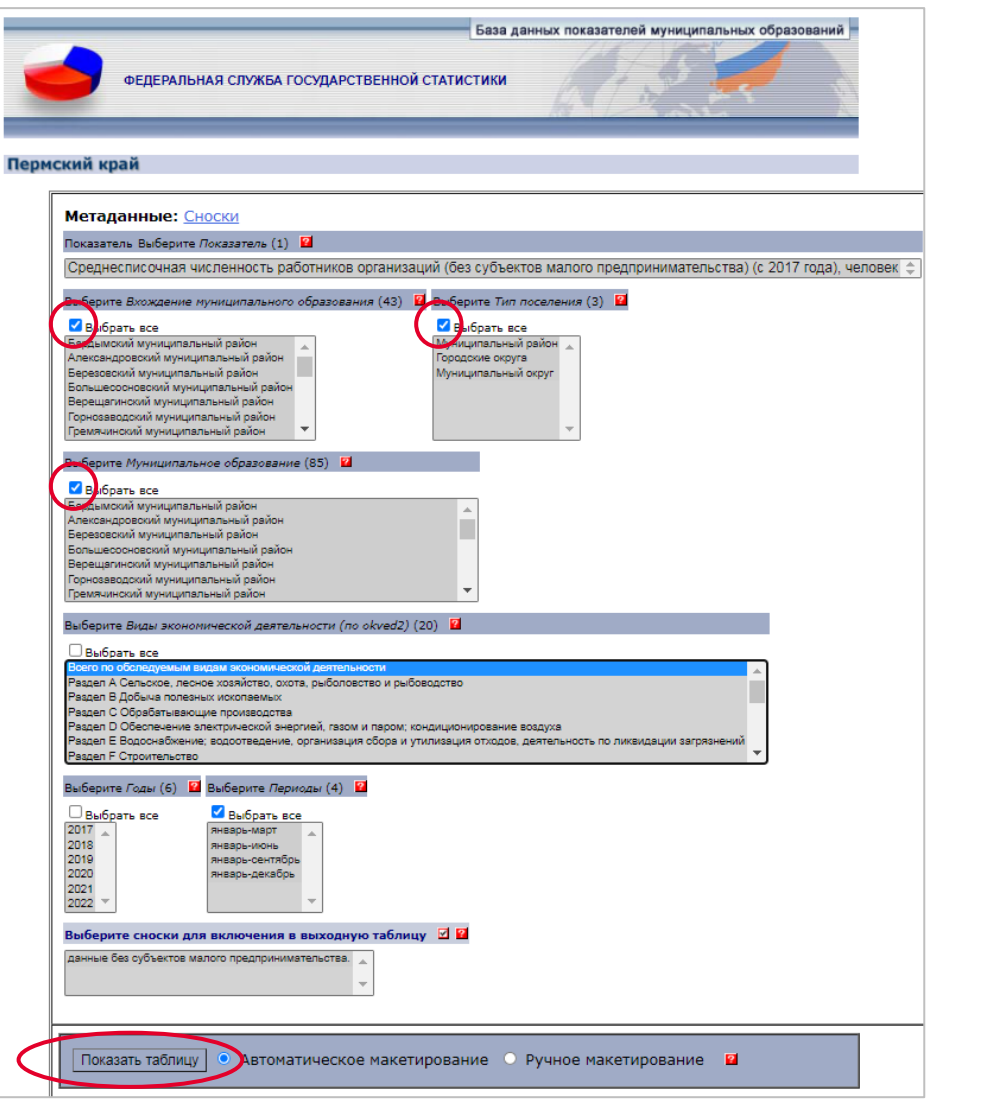

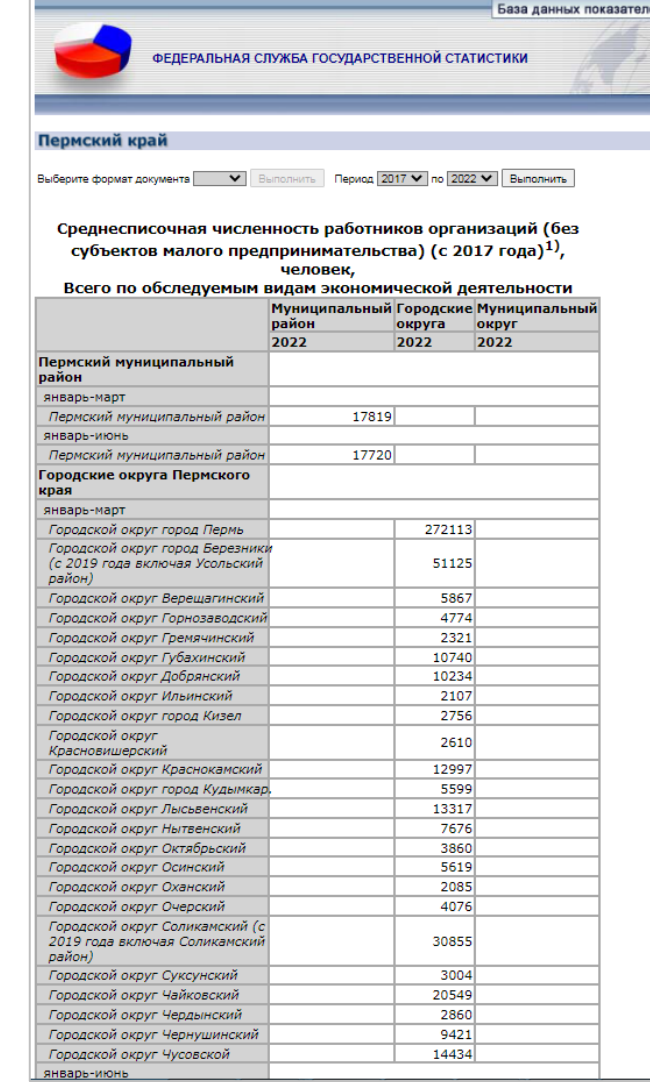

27

Так же в БД ПМО можно формировать паспорт муниципального образования.

Функция «Формирование паспорта» позволяет получить сразу данные по нескольким показателям за несколько периодов по одному выбранному муниципальному образованию.

Нажав кнопку «Формирование паспорта» мы сразу переходим в перечень муниципальных образований. Повторю, важно помнить, что в базу данные загружаются по актуальному наименованию муниципального образования на момент загрузки. Для примера получим данные по Уинскому муниципальному округу. Поэтому выбираем строчку «муниципальные округа Пермского края».

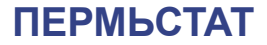

29

# ФОРМИРОВАНИЕ ПАСПОРТА МУНИЦИПАЛЬНОГО ОБРАЗОВАНИЯ

### Сайт **https://www.gks.ru/scripts/db\_inet2/passport/munr.aspx?base=munst57**

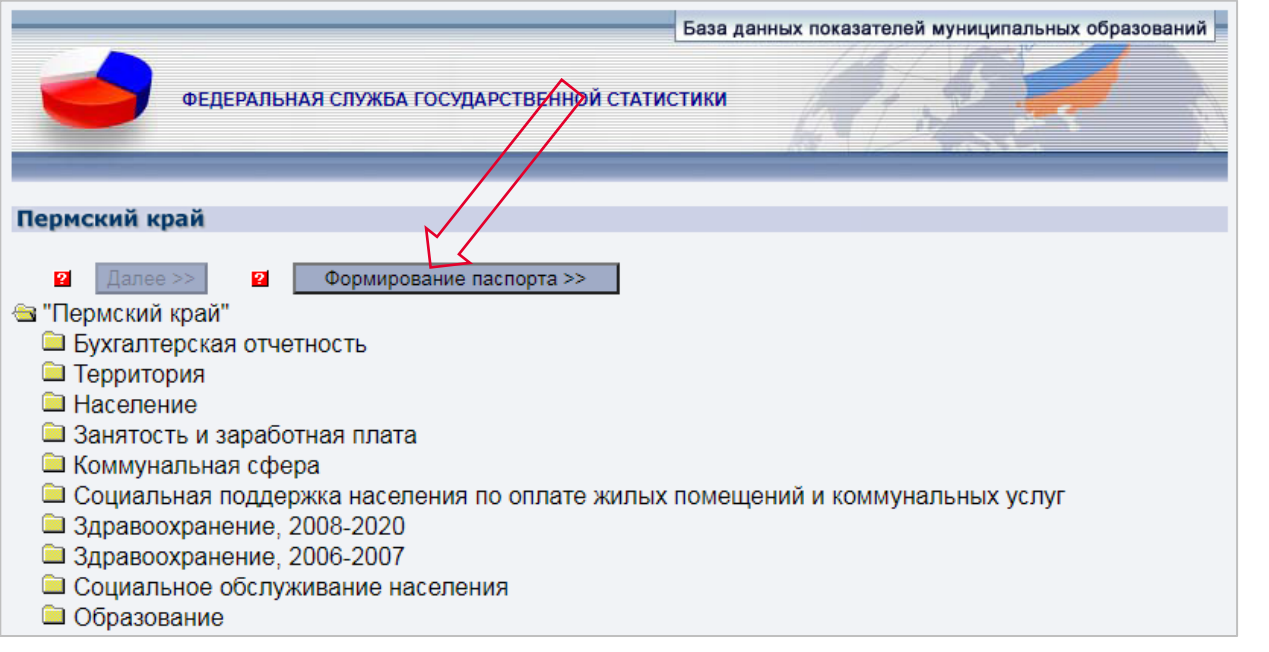

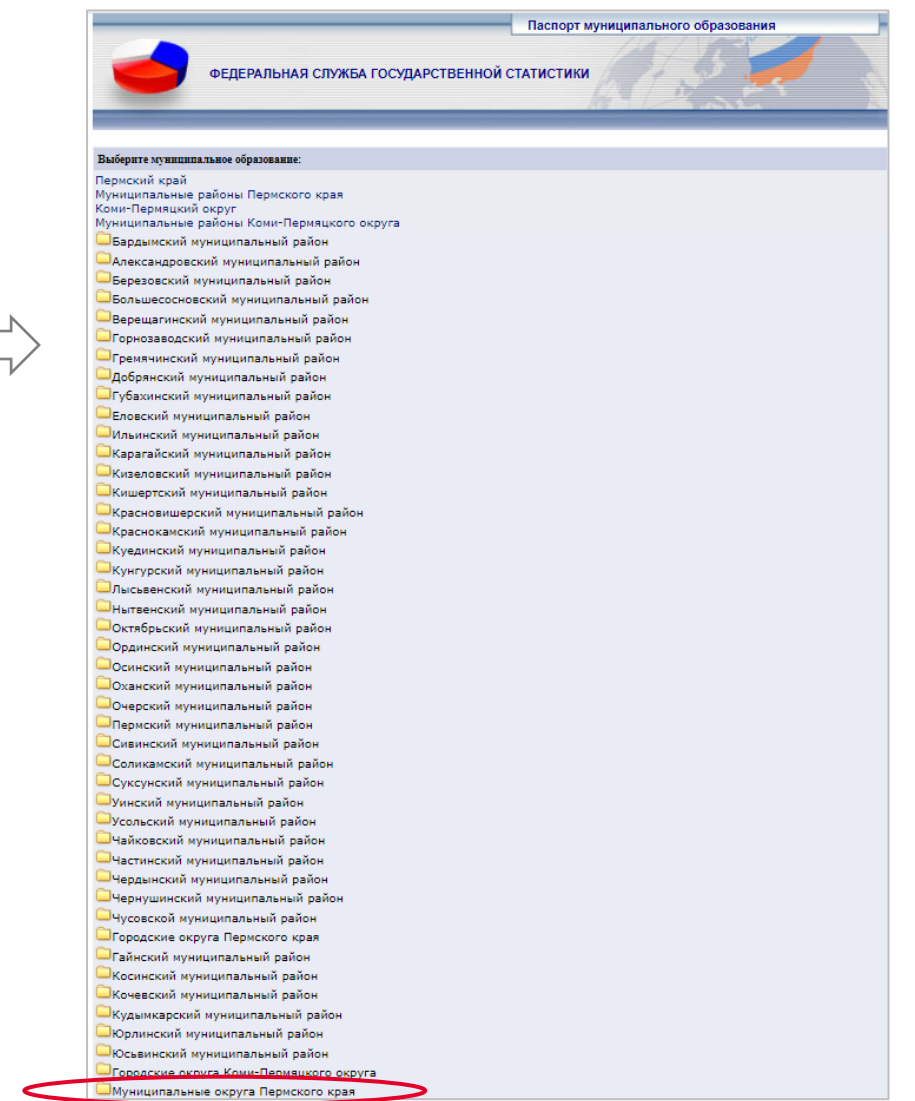

Далее раскрылся перечень муниципальных округов. Выберем в нем Уинский муниципальный округ, после чего открывается таблица, в которой следует выбрать необходимые параметры.

Выбираем 2022 год и отмечаем три показателя, по которым мы хотим получить данные. Пусть это будут Оборот розничной торговли (без субъектов малого предпринимательства), Оценка численности населения на 1 января текущего года и Среднемесячная заработная плата работников организаций (без субъектов малого предпринимательства).

После чего нажимаем кнопку «Показать таблицу».

Обратите внимание, что для выбора представлены только 2020, 2021 и 2022 годы. Такое ограничение периода связано с изменением муниципального устройства. Данные по 2019 год включительно загружены по Уинскому муниципальному району, а значит, при необходимости выгружать их надо отдельно, сформировав паспорт по Уинскому району.

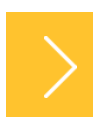

31

## ФОРМИРОВАНИЕ ПАСПОРТА МУНИЦИПАЛЬНОГО ОБРАЗОВАНИЯ

**Косинский муниципальный район Кочевский муниципальный район Шкудымкарский муниципальный район Ворлинский муниципальный район Восьвинский муниципальный район** Породские округа Коми-Пермяцкого округа Муниципальные округа Пермского края Муниципальные округа Пермского края Александровский муниципальный округ Березовский муниципальный округ Большесосновский муниципальный округ Гайнский муниципальный округ Косинский муниципальный округ Кочевский муниципальный округ Кудымкарский муниципальный окруд Ординский муниципальный округ Уинский муниципальный округ  $\leftarrow$ Юрлинский муниципальный округ Юсьвинский муниципальный округ Бардымский муниципальный округ Еловский муниципальный округ Карагайский муниципальный округ Кишертский муниципальный округ Куединский муниципальный округ Кунгурский муниципальный округ Сивинский муниципальный округ Usawananii mmumassa mii sessa

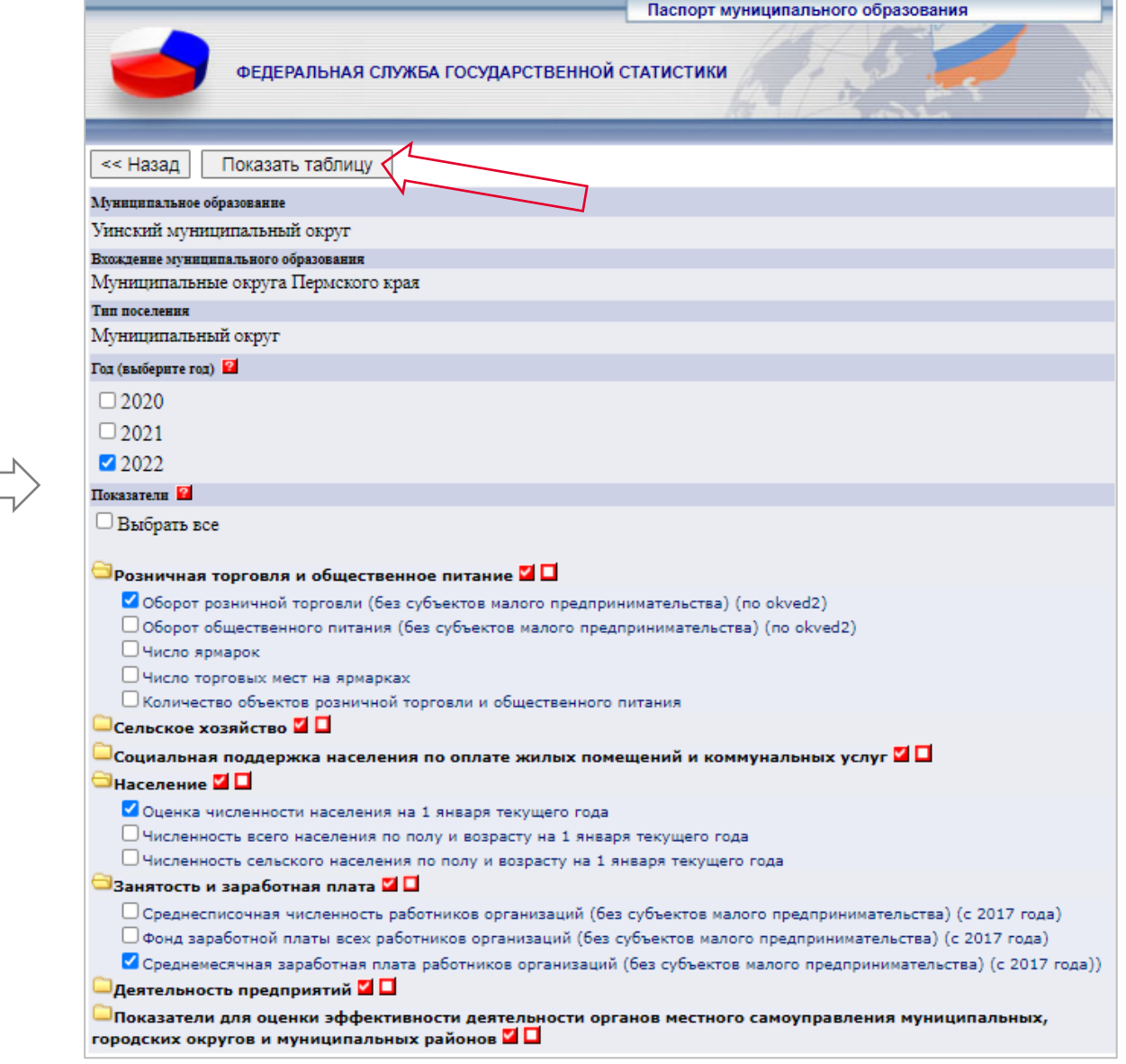

Мы получили таблицу по Уинскому муниципальному округу со всеми данными за 2022 год по выбранным ранее показателям.

Для работы эту таблицу также можно себе сохранить. Для чего сверху возле слов «Выберите формат документа «Word» надо нажать Выполнить.

После чего на Ваш компьютер будет загружен файл под названием «Table.doc», содержащий сформированную таблицу.

Итак, мы рассмотрели, где узнать какие данные и в какие сроки загружаются в Базу данных показателей муниципальных образований и каким образом нужные данные выгрузить на свой компьютер.

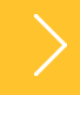

#### **ПЕРМЬСТАТ**

## ФОРМИРОВАНИЕ ПАСПОРТА МУНИЦИПАЛЬНОГО ОБРАЗОВАНИЯ

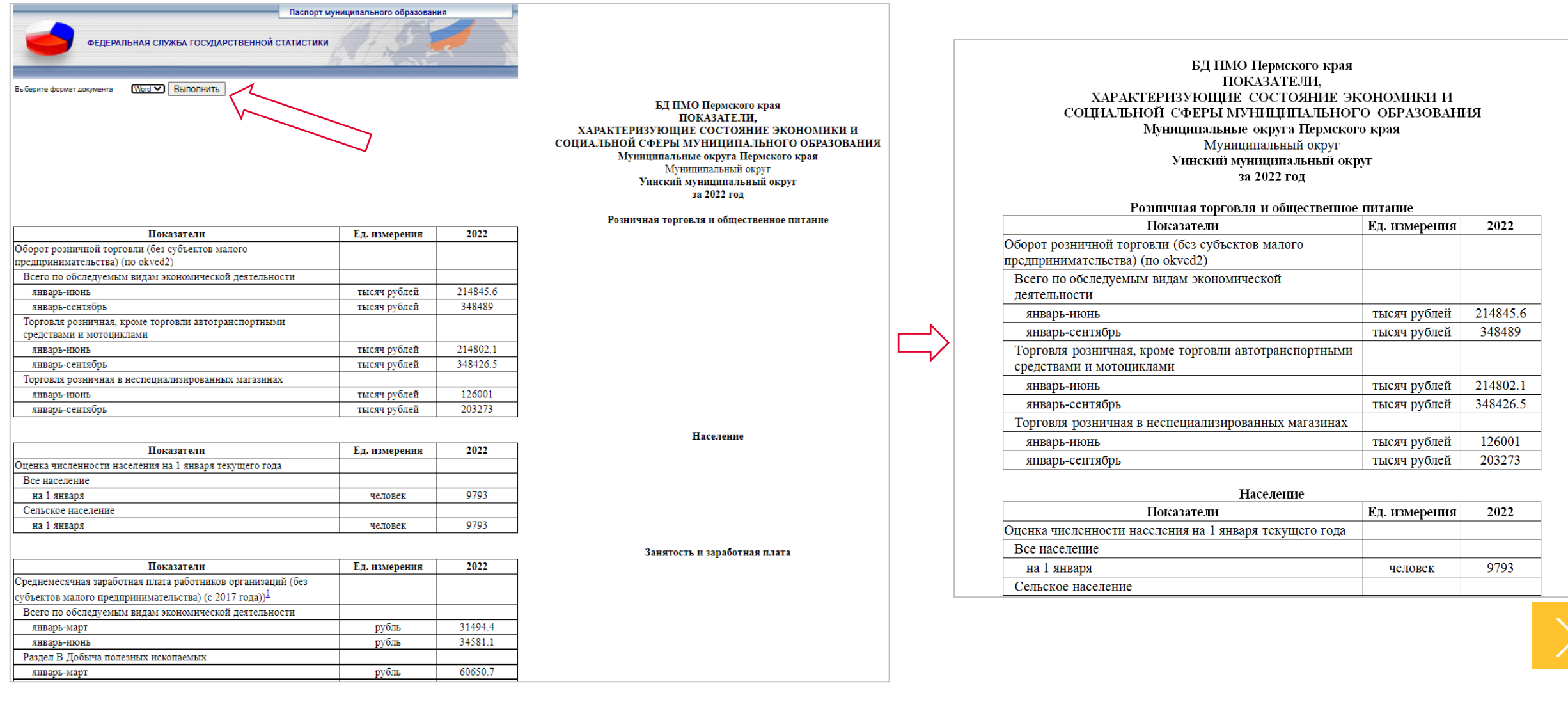

Ответы на вопросы.

*1. Необходимы данные о субъектах малого предпринимательства. Где взять последнюю статистику по малому предпринимательству муниципального образования?*

В соответствии с Федеральным планом статистических работ данные по малому предпринимательству по муниципальным образованиям разрабатываются только по итогом сплошного наблюдения за деятельностью субъектов малого и среднего предпринимательства, которое проводится 1 раз в 5 лет (в октябре 2022 подведены итоги за 2020 год). В БД ПМО данные по малому предпринимательству загружаются только в рамках Указа № 607 и только два показателя:

- число субъектов малого и среднего предпринимательства в расчете на 10 тыс. человек населения;

- доля среднесписочной численности работников (без внешних совместителей) малых и средних предприятий в среднесписочной численности работников (без внешних совместителей) всех предприятий и организаций.

За 2020 год данные уже в базе. Следующие будут только за 2025 год.

За остальными данными по малому предпринимательству необходимо обращаться в Федеральную налоговую службу, в Единый реестр субъектов малого и среднего предпринимательства.

### *2. Почему в БД ПМО не загружены данные по Пермскому краю в целом?*

Пермский край не является муниципальным образованием (это субъект Российской Федерации), поэтому данные по нему не загружаются. Информацию по краю можно найти на сайте Пермьстата в разделах «Официальная статистика» и «Публикации», в официальных статистических изданиях, а так же в базе данных Единая межведомственная информационно – статистическая система (ЕМИСС).

### *3. Где взять статистические данные по поселениям?*

В соответствии с Федеральным планом статработ небольшая часть показателей разрабатывалась до уровня поселений в муниципальных районах. Но в связи с изменением муниципального устройства и переходом районов в округа эта разработка прекращается, так как по ОКТМО округ – это неделимое муниципальное образование.

За 2022 год есть данные только по поселениям Пермского района, начиная с итогов за 2023 год уровень поселений в Пермском крае разрабатываться не будет.

*4. Почему при работе с БД ПМО данные не формируются, а написано «Данные не загружены»?* Необходимо проверить все отмеченные критерии при формировании данных. Ничего не сформируется если:

- сделан некорректный отбор: например, в первом сером окошке выбран район, а во втором городской или муниципальный округ; или где-то совсем не выбраны критерии отбора в окошке;

- не подошел срок загрузки данных (например, 4 кв. 2022 года еще не загружался в базу);
- показатель по муниципальному образованию равен 0 (например, отсутствует просроченная задолженность по заработной плате) – цифра 0 в базу не загружается;
- данные по муниципальному образованию не публикуются в целях обеспечения конфиденциальности первичных статистических данных, полученных от организаций (например, меньше 3 организаций отчитываются по этому виду деятельности в муниципальном образовании).

*Все данные загружаются своевременно в соответствии в графиком на нашем сайте, файл называется «Перечень показателей, характеризующих состояние экономики и социальной сферы муниципального образования». Если данные уже должны быть, а у Вас не получается их посмотреть, то звоните нам. Мы всегда готовы ответить на вопросы и помочь сформировать выгрузку. Контактный телефон указан на сайте в разделе «Муниципальная статистика».*

«Горячая линия» для специалистов органов государственной власти и местного самоуправления по вопросам обеспечения официальной статистической информацией +7 (342) 2-999-881 [P59\\_svod@gks.ru](mailto:P59_svod@gks.ru)

+7 (342) 236-16-47 доб. 2-54#, 2-14# Отдел сводных статистических работ и общественных связей Пермьстата

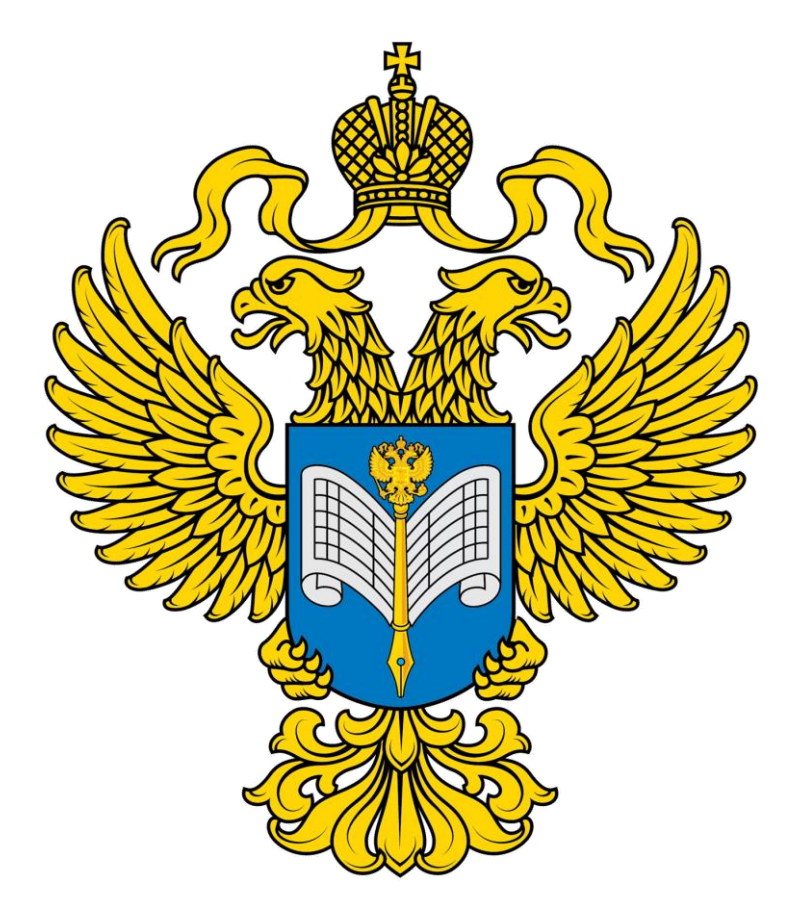